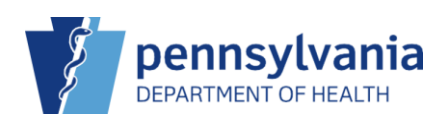

## Create and Submit a Vaccine Order

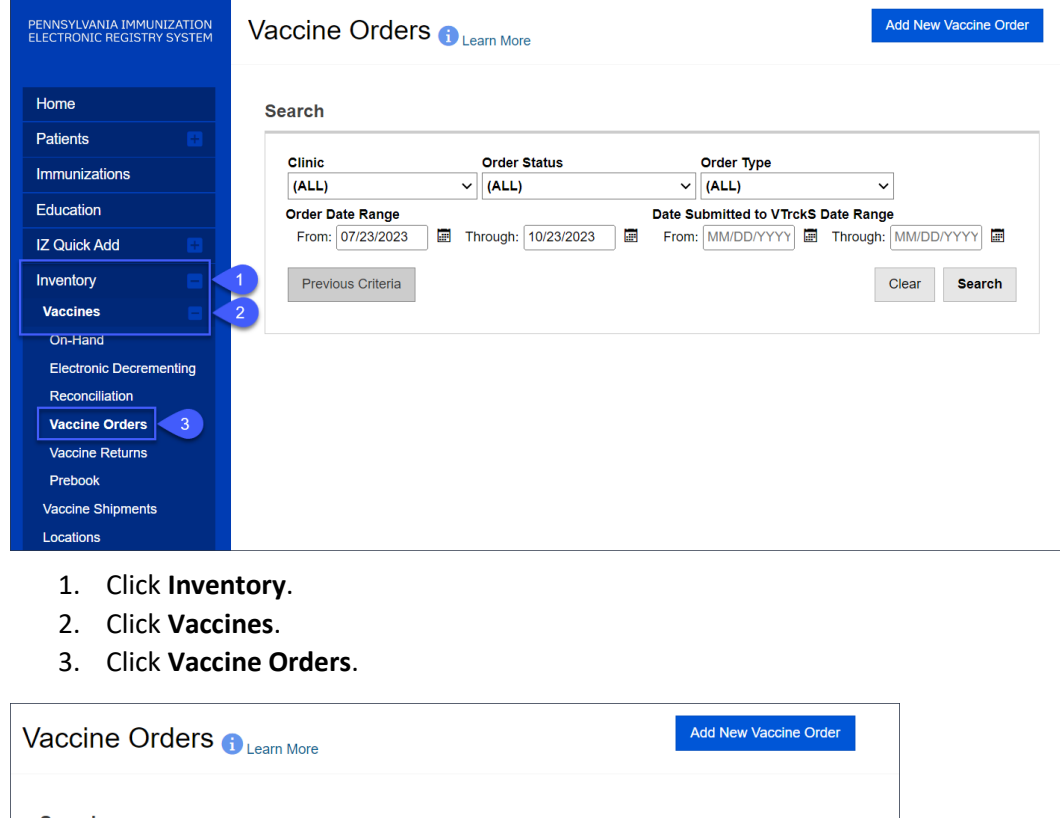

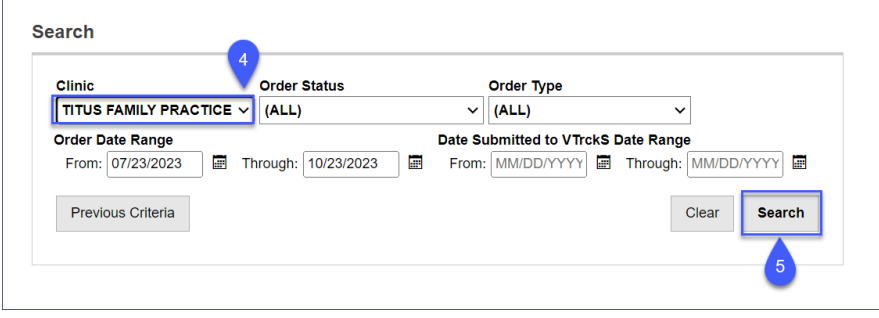

The **Search** screen displays.

- 4. Select the appropriate **Clinic. Order Status, Order Type, Order Date Range and Date Submitted to VTrckS Date Range** can be used to narrow search results, if needed.
- 5. Click **Search**.

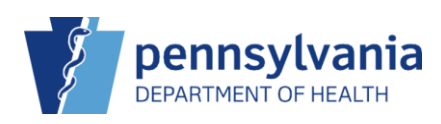

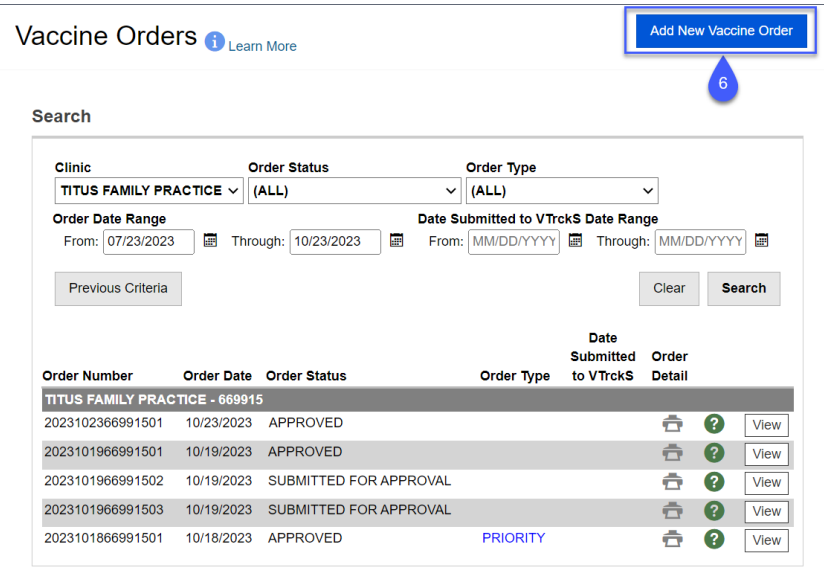

The Search results display.

Additional information for previous orders can be viewed, if needed.

**NOTE**: If the clinic has any orders in **IN WORK** or **REJECTED** status, the following message displays: **This clinic currently has an open vaccine order. Click OK to continue editing the open order.**

6. Click **Add New Vaccine** to start a new order.

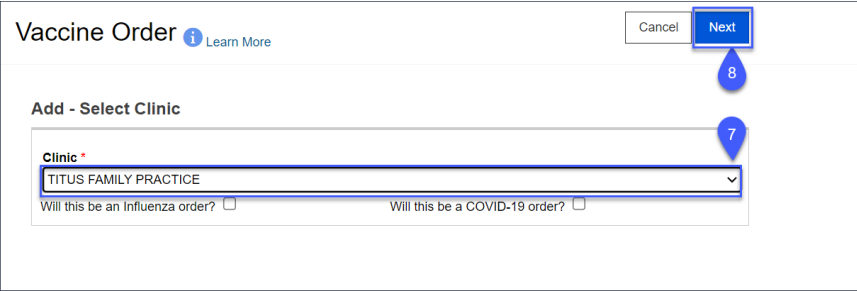

The **Add-Select Clinic** screen displays.

- 7. Select the appropriate **Clinic**.
- 8. **NOTE**: If the order is for influenza or COVID-19 vaccines only, click the appropriate checkbox. Only one can be checked per order and only that vaccine can be included in that order. If you want to order non flu or COVID-19 vaccines, do not check either box.
- 9. Click **Next**.

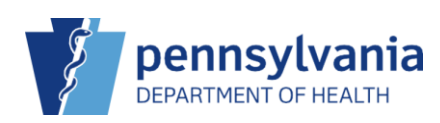

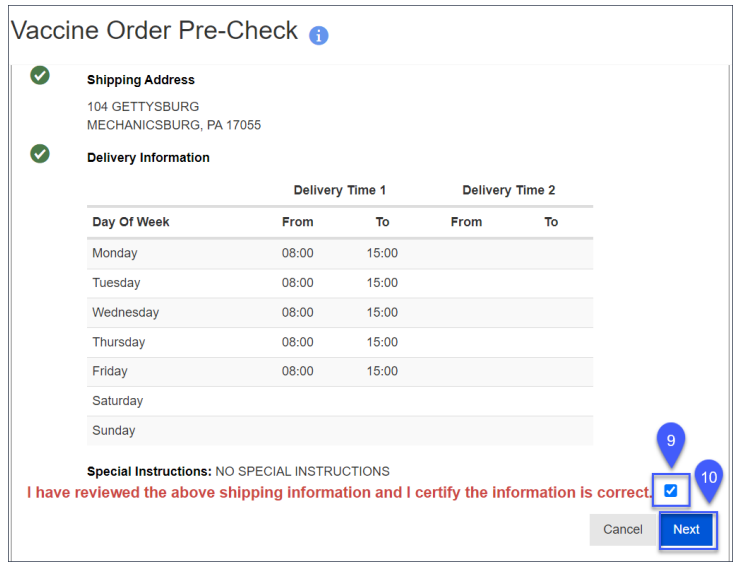

The Confirm Shipping Information screen displays.

- 10. Click the **checkbox** after the statement confirming all shipping information is correct.
- 11. Click **Next**.

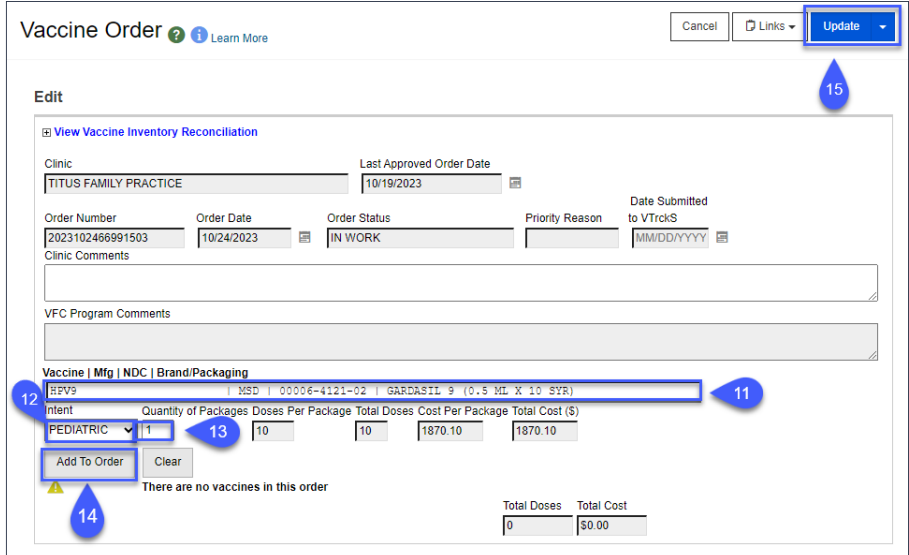

The **Edit** screen displays. Click **Links** to view the following:

- Current Inventory On-Hand
- Vaccine Order Details

Information can be entered in **Clinic Comments**, if needed.

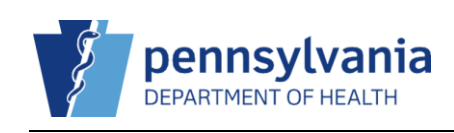

- 12. Begin typing the **Vaccine, Mfg, NDC, or Brand Packaging** name and select the appropriate result.
- 13. Select the **Intent**.
- 14. Enter the **Quantity of Packages**.
- 15. Click **Add to Order**.

Continue Steps 11-14 until all vaccines have been added to the order.

16. Click **Update** to save changes.

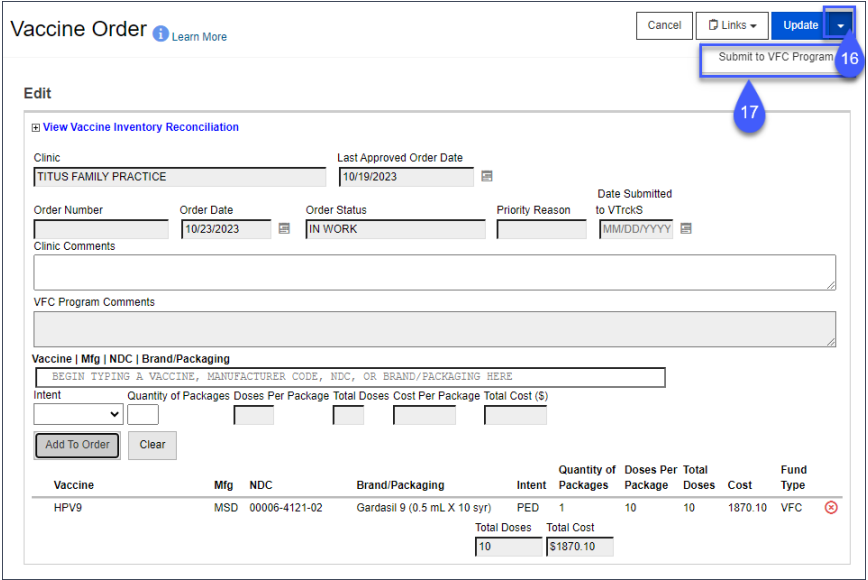

**NOTE**: To delete a line item from the order, click **X** at the end of the line.

- 17. Click the drop-down arrow beside **Update**.
- 18. Click **Submit to VFC Program** to submit the order for approval. Once submitted, a vaccine order can't be modified.

✔ Success The Record Has Been Saved  $\pmb{\times}$ 

The Success message displays.

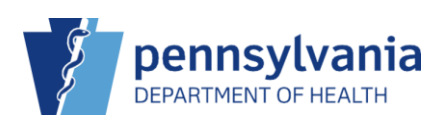

PIERS Quick Reference Sheet

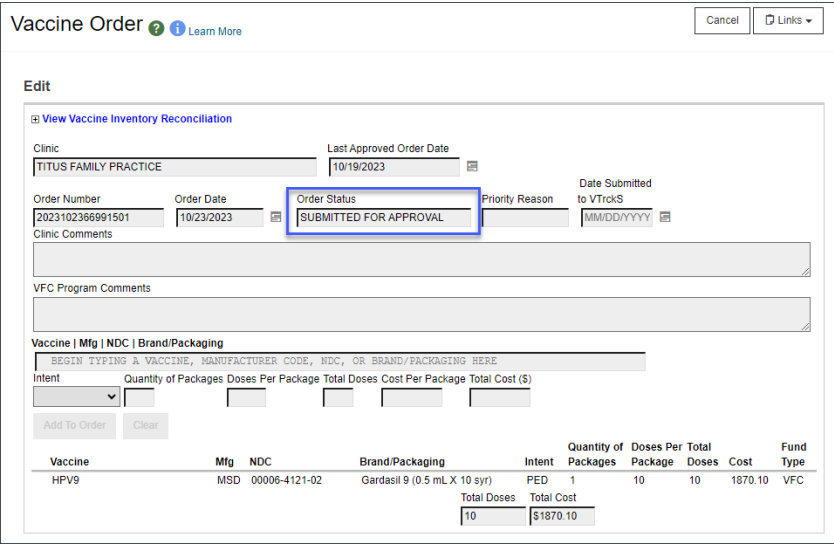

The **Order Status** changes to **Submitted for Approval**.